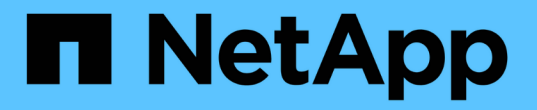

## 샘플 사용자 지정 보고서 Active IQ Unified Manager 9.12

NetApp December 18, 2023

This PDF was generated from https://docs.netapp.com/ko-kr/active-iq-unified-manager-912/reporting/task\_create\_report\_to\_view\_capacity\_by\_cluster\_model.html on December 18, 2023. Always check docs.netapp.com for the latest.

# 목차

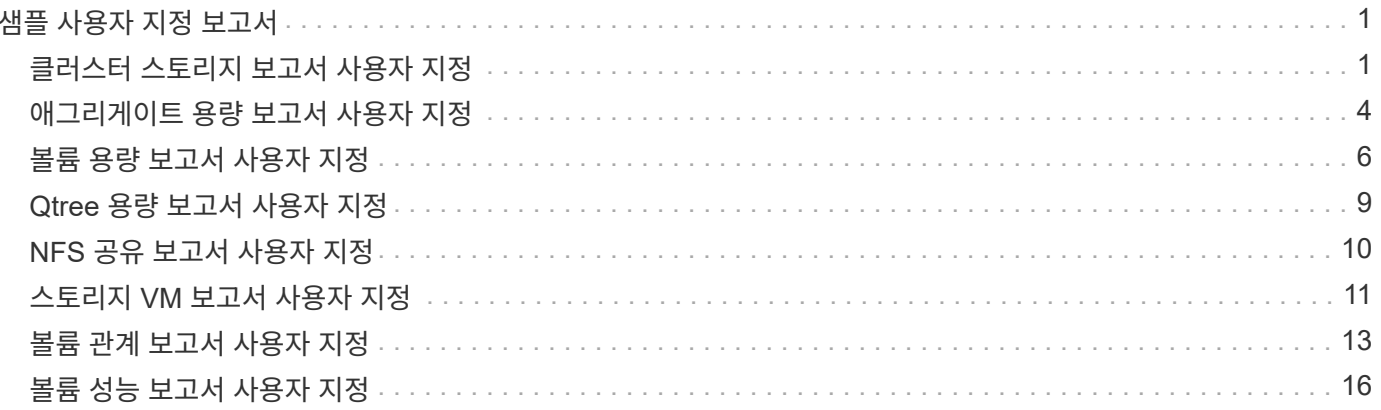

## <span id="page-2-0"></span>샘플 사용자 지정 보고서

이러한 샘플 사용자 지정 보고서는 문제가 발생하기 전에 잠재적 문제를 식별하고 잠재적 문제에 대응하는 데 일반적으로 사용됩니다.

이 섹션의 보고서 목록은 전체 내용이 아니며 시간이 지남에 따라 증가합니다. 문서 피드백을 제공하여 사용자 지정 보고서를 이 섹션에 추가하도록 제안할 수 있습니다.

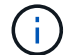

보고서를 관리하려면 애플리케이션 관리자 또는 스토리지 관리자 역할이 있어야 합니다.

### <span id="page-2-1"></span>클러스터 스토리지 보고서 사용자 지정

이 섹션의 샘플 클러스터 스토리지 보고서는 스토리지 시스템 리소스를 모니터링하는 데 도움이 되도록 클러스터 용량에 대한 보고서를 생성하는 방법을 이해하는 데 도움이 되는 샘플입니다.

클러스터 모델별 용량을 볼 수 있는 보고서 생성

보고서를 생성하여 스토리지 시스템 모델을 기반으로 클러스터의 스토리지 용량 및 활용률을 분석할 수 있습니다.

- 필요한 것 \*
- 애플리케이션 관리자 또는 스토리지 관리자 역할이 있어야 합니다.

다음 단계를 사용하여 클러스터 모델별 용량을 표시하는 사용자 지정 보기를 생성한 다음 해당 보기에 대해 보고서를 생성하도록 예약할 수 있습니다.

#### 단계

- 1. 왼쪽 탐색 창에서 \* 스토리지 \* > \* 클러스터 \* 를 클릭합니다.
- 2. 보기 메뉴에서 \* 용량 \* > \* 모든 클러스터 \* 를 선택합니다.
- 3. 보고서에 표시하지 않을 ""클러스터 FQDN"" 및 ""OS 버전""과 같은 열을 제거하려면 \* 표시/숨기기 \* 를 선택합니다.
- 4. "총 물리적 용량", "모델/제품군", "클러스터" 열 근처의 세 개의 집계 열을 끕니다.
- 5. "Model/Family" 열 상단을 클릭하여 클러스터 유형별로 결과를 정렬합니다.
- 6. 보기의 표시 내용을 반영하는 특정 이름(예: ""클러스터 모델별 용량")으로 보기를 저장합니다.
- 7. 재고 페이지에서 \* Scheduled Reports \* 버튼을 클릭합니다.
- 8. 새 보고서의 일정 특성을 정의할 수 있도록 별표 추가 \* 를 클릭하여 \* 보고서 일정 \* 페이지에 새 행을 추가합니다.
- 9. 보고서 일정 이름을 입력하고 다른 보고서 필드를 입력한 다음 확인 표시(✔)를 클릭합니다.

보고서가 즉시 테스트로 전송됩니다. 그런 다음 보고서가 생성되어 지정된 빈도를 사용하여 나열된 수신자에게 전자 메일로 전송됩니다.

보고서에 표시된 결과에 따라 특정 클러스터에 용량을 추가하거나 이전 클러스터 모델을 업그레이드할 수 있습니다.

### 보고서를 생성하여 할당되지 않은 **LUN** 용량이 가장 많은 클러스터를 식별합니다

0.5TB를 초과하는 할당되지 않은 LUN 용량이 가장 많은 클러스터를 찾아 보고서를 생성하여 워크로드를 추가할 수 있는 위치를 파악할 수 있습니다.

• 필요한 사항 \* \* \* 애플리케이션 관리자 또는 스토리지 관리자 역할이 있어야 합니다.

다음 단계를 사용하여 할당되지 않은 LUN 용량이 가장 많은 클러스터를 표시하는 사용자 지정 보기를 생성한 다음 해당 보기에 대해 보고서를 생성하도록 예약할 수 있습니다.

단계

1. 왼쪽 탐색 창에서 \* 스토리지 \* > \* 클러스터 \* 를 클릭합니다.

- 2. 보기 메뉴에서 \* 용량 \* > \* 모든 클러스터 \* 를 선택합니다.
- 3. 보고서에서 원하지 않는 열을 제거하려면 \* 표시/숨기기 \* 를 선택합니다.
- 4. "HA Pair" 열 근처의 "'할당되지 않은 LUN Capacity" 열을 끕니다.
- 5. 필터 아이콘을 클릭하고 다음 필터를 추가한 다음 \* 필터 적용 \* 을 클릭합니다.

◦ 할당되지 않은 LUN 용량이 0.5TB보다 큼

- 6. 할당되지 않은 LUN 용량 열의 맨 위를 클릭하여 할당되지 않은 LUN 용량을 가장 많이 기준으로 결과를 정렬합니다.
- 7. 뷰를 "'가장 할당되지 않은 LUN 용량'과 같이 보기의 표시 내용을 반영하는 특정 이름으로 저장하고 확인 표시(✔)를 클릭합니다.
- 8. 재고 페이지에서 \* Scheduled Reports \* 버튼을 클릭합니다.
- 9. 새 보고서의 일정 특성을 정의할 수 있도록 [일정 추가] \* 를 클릭하여 [보고서 일정] 페이지에 새 행을 추가합니다.
- 10. 보고서 일정 이름을 입력하고 다른 보고서 필드를 입력한 다음 확인 표시(✔)를 클릭합니다.

보고서가 즉시 테스트로 전송됩니다. 그런 다음 보고서가 생성되어 지정된 빈도를 사용하여 나열된 수신자에게 전자 메일로 전송됩니다.

보고서에 표시된 결과에 따라 클러스터의 할당되지 않은 LUN 용량을 사용할 수도 있습니다.

보고서를 생성하여 사용 가능한 용량이 가장 많은 **HA** 쌍을 표시합니다

보고서를 생성하여 새 볼륨 및 LUN을 프로비저닝할 때 가장 용량이 큰 고가용성(HA) 쌍을 찾을 수 있습니다.

- 필요한 것 \*
- 애플리케이션 관리자 또는 스토리지 관리자 역할이 있어야 합니다.

다음 단계를 사용하여 새 볼륨 및 LUN 프로비저닝을 위해 사용 가능한 최대 용량별로 정렬된 HA 쌍을 표시하는 사용자 지정 보기를 생성한 다음, 해당 보기에 대해 보고서를 생성하도록 예약할 수 있습니다.

단계

1. 왼쪽 탐색 창에서 \* 스토리지 \* > \* 클러스터 \* 를 클릭합니다.

2. 보기 메뉴에서 \* 용량 \* > \* 모든 클러스터 \* 를 선택합니다.

- 3. 보고서에서 원하지 않는 열을 제거하려면 \* 표시/숨기기 \* 를 선택합니다.
- 4. "HA Pair" 열 근처의 "Aggregate Unused Capacity" 열을 끕니다.
- 5. 필터 아이콘을 클릭하고 다음 필터를 추가한 다음 \* 필터 적용 \* 을 클릭합니다.
	- 사용되지 않은 총 용량이 0.5TB를 초과하는 경우
- 6. "Aggregate Unused Capacity" 열의 상단을 클릭하여 미사용 총 용량을 기준으로 결과를 정렬합니다.
- 7. 보기의 표시 내용을 반영하는 특정 이름(예: ""최소 사용 집계 용량")으로 보기를 저장하고 확인 표시( 를 클릭합니다 )를 클릭합니다.
- 8. 재고 페이지에서 \* Scheduled Reports \* 버튼을 클릭합니다.
- 9. 새 보고서의 일정 특성을 정의할 수 있도록 [일정 추가] \* 를 클릭하여 [보고서 일정] 페이지에 새 행을 추가합니다.
- 10. 보고서 일정 이름을 입력하고 다른 보고서 필드를 입력한 다음 확인 표시(ノ)를 클릭합니다.

보고서에 표시된 결과에 따라 애그리게이트 용량을 기준으로 HA 쌍의 균형을 맞출 수 있습니다.

### 보고서를 생성하여 이전 버전의 **ONTAP**를 실행하는 노드를 봅니다

보고서를 생성하여 업그레이드해야 하는 노드를 확인할 수 있도록 모든 클러스터 노드에 설치된 ONTAP 소프트웨어 버전을 표시할 수 있습니다.

- 필요한 것 \*
- 애플리케이션 관리자 또는 스토리지 관리자 역할이 있어야 합니다.

다음 단계를 수행하여 이전 버전의 ONTAP를 실행하는 노드를 표시하는 사용자 지정 보기를 만든 다음 해당 보기에 대해 보고서를 생성하도록 예약할 수 있습니다.

#### 단계

- 1. 왼쪽 탐색 창에서 \* 스토리지 \* > \* 노드 \* 를 클릭합니다.
- 2. 보고서에 표시하지 않으려는 열을 제거하려면 \* 표시/숨기기 \* 를 선택합니다.
- 3. 노드 칼럼 근처에 있는 OS Version 열을 끌어다 놓으십시오.
- 4. ""OS 버전"" 열 상단을 클릭하여 가장 오래된 버전의 ONTAP로 결과를 정렬합니다.
- 5. 보기의 표시 내용을 반영하는 특정 이름으로 보기를 저장합니다(예: ""ONTAP 버전별 노드").
- 6. 재고 페이지에서 \* Scheduled Reports \* 버튼을 클릭합니다.
- 7. 새 보고서의 일정 특성을 정의할 수 있도록 [일정 추가] \* 를 클릭하여 [보고서 일정] 페이지에 새 행을 추가합니다.
- 8. 보고서 일정 이름을 입력하고 다른 보고서 필드를 입력한 다음 확인 표시(✔)를 클릭합니다.

보고서가 즉시 테스트로 전송됩니다. 그런 다음 보고서가 생성되어 지정된 빈도를 사용하여 나열된 수신자에게 전자 메일로 전송됩니다.

보고서에 표시된 결과에 따라 이전 버전의 ONTAP를 실행하는 노드를 업그레이드할 수 있습니다.

### <span id="page-5-0"></span>애그리게이트 용량 보고서 사용자 지정

이러한 샘플 사용자 지정 보고서는 애그리게이트 스토리지 용량과 관련된 잠재적 문제를 식별하고 이에 대응하는 데 사용됩니다.

이 섹션의 보고서는 스토리지 시스템 리소스를 모니터링하는 데 도움이 되도록 집계 용량에 대한 보고서를 생성하는 방법을 이해하는 데 도움이 되는 샘플입니다.

보고서를 생성하여 전체 용량에 도달한 애그리게이트를 확인합니다

보고서를 생성하여 용량을 추가하거나 워크로드를 다른 애그리게이트로 이동할 수 있도록 전체 용량에 도달한 애그리게이트를 찾을 수 있습니다.

- 필요한 것 \*
- 애플리케이션 관리자 또는 스토리지 관리자 역할이 있어야 합니다.

다음 단계를 사용하여 전체 용량에 도달한 애그리게이트를 표시하는 사용자 지정 보기를 생성한 다음, 해당 보기에 대해 보고서를 생성하도록 예약할 수 있습니다.

### 단계

- 1. 왼쪽 탐색 창에서 \* 스토리지 \* > \* 애그리게이트 \* 를 클릭합니다.
- 2. 보기 메뉴에서 \* 용량 \* > \* 모든 애그리게이트 \* 를 선택합니다.
- 3. 보고서에서 원하지 않는 열을 제거하려면 \* 표시/숨기기 \* 를 선택합니다.
- 4. 필터 아이콘을 클릭하고 다음 필터를 추가한 다음 \* 필터 적용 \* 을 클릭합니다.
	- 45일 이내에 최대 백업
- 5. "Days to Full" 열 상단을 클릭하여 전체 용량에 도달하기 위해 남은 일 수를 기준으로 결과를 정렬합니다.
- 6. "Days to full aggregate capacity(전체 집계 용량으로 저장)"와 같이 보기에 표시되는 내용을 반영하는 특정 이름으로 보기를 저장하고 확인 표시( 를 클릭합니다 )를 클릭합니다.
- 7. 재고 페이지에서 \* Scheduled Reports \* 버튼을 클릭합니다.
- 8. 새 보고서의 일정 특성을 정의할 수 있도록 별표 추가 \* 를 클릭하여 \* 보고서 일정 \* 페이지에 새 행을 추가합니다.
- 9. 보고서 일정 이름을 입력하고 다른 보고서 필드를 입력한 다음 확인 표시(ノ)를 클릭합니다.

보고서가 즉시 테스트로 전송됩니다. 그런 다음 보고서가 생성되어 지정된 빈도를 사용하여 나열된 수신자에게 전자 메일로 전송됩니다.

보고서에 표시된 결과를 기준으로 aggregate의 스토리지를 전체 용량에 도달하려고 할 수 있습니다. 또한 aggregate에서 공간이 부족해지는 데 더 많은 시간을 제공하는 이벤트를 수신할 수 있도록, 전체 용량 임계값에 도달할 때까지 일을 기본값 7일 이상으로 늘리고 싶을 수 있습니다.

### **80%** 이상의 전체 애그리게이트를 볼 수 있는 보고서 생성

보고서를 생성하여 80% 이상의 꽉 찬 애그리게이트를 강조 표시할 수 있습니다.

• 필요한 것 \*

• 애플리케이션 관리자 또는 스토리지 관리자 역할이 있어야 합니다.

다음 단계를 사용하여 80% 이상의 꽉 찬 애그리게이트를 표시하는 사용자 지정 보기를 만든 다음 해당 보기에 대해 보고서를 생성하도록 예약합니다.

### 단계

- 1. 왼쪽 탐색 창에서 \* 스토리지 \* > \* 애그리게이트 \* 를 클릭합니다.
- 2. 보기 메뉴에서 \* 용량 \* > \* 모든 애그리게이트 \* 를 선택합니다.
- 3. 보고서에서 원하지 않는 열을 제거하려면 \* 표시/숨기기 \* 를 선택합니다.
- 4. "'사용 가능한 데이터 %'"와 "'사용된 데이터 %'" 열을 "집계" 열 근처로 끕니다.
- 5. 필터 아이콘을 클릭하고 다음 필터를 추가한 다음 \* 필터 적용 \* 을 클릭합니다.
	- $\,^\circ$  사용된 데이터 %가 80%보다 큽니다
- 6. "'Used Data%'" 열 상단을 클릭하여 결과를 용량 퍼센트로 정렬합니다.
- 7. 뷰를 ""집계 임박한 전체""와 같이 보기의 표시 내용을 반영하는 특정 이름으로 저장하고 확인 표시( 를 클릭합니다 )를 클릭합니다.
- 8. 재고 페이지에서 \* Scheduled Reports \* 버튼을 클릭합니다.
- 9. 새 보고서의 일정 특성을 정의할 수 있도록 [일정 추가] \* 를 클릭하여 [보고서 일정] 페이지에 새 행을 추가합니다.
- 10. 보고서 일정 이름을 입력하고 다른 보고서 필드를 입력한 다음 확인 표시(ノ)를 클릭합니다.

보고서가 즉시 테스트로 전송됩니다. 그런 다음 보고서가 생성되어 지정된 빈도를 사용하여 나열된 수신자에게 전자 메일로 전송됩니다.

보고서에 표시된 결과에 따라 일부 데이터를 특정 애그리게이트에서 이동하려고 할 수 있습니다.

### 초과 커밋된 집계를 보기 위한 보고서 생성

보고서를 생성하여 스토리지 용량과 애그리게이트 사용을 분석하고 초과 커밋된 애그리게이트를 볼 수 있습니다.

- 필요한 것 \*
- 애플리케이션 관리자 또는 스토리지 관리자 역할이 있어야 합니다.

다음 단계를 사용하여 초과 커밋된 임계값을 초과하는 애그리게이트를 표시하는 사용자 지정 보기를 만든 다음 해당 보기에 대해 보고서를 생성하도록 예약합니다.

- 1. 왼쪽 탐색 창에서 \* 스토리지 \* > \* 애그리게이트 \* 를 클릭합니다.
- 2. 보기 메뉴에서 \* 용량 \* > \* 모든 애그리게이트 \* 를 선택합니다.
- 3. 보고서에 표시하지 않으려는 열을 제거하려면 \* 표시/숨기기 \* 를 선택합니다.
- 4. ''OverCommitted Capacity%'' 열을 ''Aggregate'' 열 근처로 끕니다.
- 5. 필터 아이콘을 클릭하고 다음 필터를 추가한 다음 \* 필터 적용 \* 을 클릭합니다.
	- 초과 커밋된 용량 %가 100%보다 큽니다
- 6. "'OverCommitted Capacity%'" 열 상단을 클릭하여 결과를 용량 백분율 기준으로 정렬합니다.
- 7. 보기의 표시 내용을 반영하는 특정 이름(예: ""집계 오버커밋""으로 보기를 저장하고 확인 표시()를 클릭합니다. )를 클릭합니다.
- 8. 재고 페이지에서 \* Scheduled Reports \* 버튼을 클릭합니다.
- 9. 새 보고서의 일정 특성을 정의할 수 있도록 [일정 추가] \* 를 클릭하여 [보고서 일정] 페이지에 새 행을 추가합니다.
- 10. 보고서 일정 이름을 입력하고 다른 보고서 필드를 입력한 다음 확인 표시(✔)를 클릭합니다.

보고서에 표시된 결과를 기준으로 aggregate에 용량을 추가하거나 특정 애그리게이트에서 일부 데이터를 이동하려고 할 수 있습니다.

### <span id="page-7-0"></span>볼륨 용량 보고서 사용자 지정

이러한 샘플 사용자 지정 보고서는 볼륨 용량 및 성능과 관련된 잠재적인 문제를 식별하고 이에 대응하는 데 사용됩니다.

보고서를 생성하여 스냅샷 자동 삭제 기능이 꺼진 전체 용량에 근접하는 볼륨을 식별합니다

스냅샷 자동 삭제 기능을 비활성화한 상태에서 전체 용량에 거의 도달한 볼륨 목록이 포함된 보고서를 생성할 수 있습니다. 이 결과를 통해 스냅샷 자동 삭제 기능을 구성할 볼륨을 식별할 수 있습니다.

- 필요한 것 \*
- 애플리케이션 관리자 또는 스토리지 관리자 역할이 있어야 합니다.

아래 단계에 따라 필요한 열을 올바른 순서로 표시하는 사용자 지정 보기를 만든 다음 해당 보기에 대해 보고서를 생성하도록 예약합니다.

- 1. 왼쪽 탐색 창에서 \* 스토리지 \* > \* 볼륨 \* 을 클릭합니다.
- 2. 보기 메뉴에서 \* 용량 \* > \* 모든 볼륨 \* 을 선택합니다.
- 3. 보고서에서 원하지 않는 열을 제거하려면 \* 표시/숨기기 \* 를 선택합니다.
- 4. "스냅샷 자동 삭제" 및 "Days to Full" 열을 "Available Data Capacity" 열 근처에 끌어다 놓습니다.
- 5. 필터 아이콘을 클릭하고 다음 두 개의 필터를 추가한 다음 \* 필터 적용 \* 을 클릭합니다.
	- 30일 이내에 최대 백업 완료
	- 스냅샷 자동 삭제 기능이 비활성화되었습니다
- 6. 남은 일수가 가장 적은 볼륨이 목록의 맨 위에 표시되도록 \* Days to Full \* 열의 맨 위를 클릭합니다.
- 7. "Vols near capacity" 등의 특정 이름으로 뷰를 저장합니다.
- 8. 재고 페이지에서 \* Scheduled Reports \* 버튼을 클릭합니다.

9. 보고서 일정 이름을 입력하고 다른 보고서 필드를 입력한 다음 확인 표시(ノ)를 클릭합니다.

보고서가 즉시 테스트로 전송됩니다. 그런 다음 보고서가 생성되어 지정된 빈도를 사용하여 나열된 수신자에게 전자 메일로 전송됩니다.

보고서에 표시된 결과를 기준으로 볼륨에 대한 스냅샷 자동 삭제 기능을 사용하거나 사용 가능한 공간을 늘리는 방법을 찾을 수 있습니다.

씬 프로비저닝이 해제된 볼륨에서 사용하는 공간을 식별하는 보고서를 생성합니다

볼륨이 씬 프로비저닝되지 않은 경우 볼륨이 생성될 때 정의된 대로 디스크의 전체 공간을 차지합니다. 씬 프로비저닝을 사용하지 않는 볼륨을 식별하면 특정 볼륨에서 씬 프로비저닝을 사용할지 여부를 결정하는 데 도움이 됩니다.

- 필요한 것 \*
- 애플리케이션 관리자 또는 스토리지 관리자 역할이 있어야 합니다.

아래 단계에 따라 필요한 열을 올바른 순서로 표시하는 사용자 지정 보기를 만든 다음 해당 보기에 대해 보고서를 생성하도록 예약합니다.

#### 단계

- 1. 왼쪽 탐색 창에서 \* 스토리지 \* > \* 볼륨 \* 을 클릭합니다.
- 2. 보기 메뉴에서 \* 용량 \* > \* 모든 볼륨 \* 을 선택합니다.
- 3. 보고서에서 원하지 않는 열을 제거하려면 \* 표시/숨기기 \* 를 선택합니다.
- 4. "Used Data %"와 "Thin Provisioned" 열을 ""Available Data Capacity" 열 근처에 끌어다 놓으십시오.
- 5. 필터 아이콘을 클릭하고 다음 필터를 추가합니다. \* Thin Provisioned \* is \* No \* (씬 프로비저닝됨 \* is \* No \*). 그런 다음 \* Apply Filter \* (필터 적용 \*)를 클릭합니다.
- 6. ""Used Data%"" 열 상단을 클릭하여 목록 상단에 가장 높은 비율의 볼륨이 표시되도록 결과를 정렬합니다.
- 7. 뷰에 표시되는 내용을 반영하는 이름으로 뷰를 저장합니다(예: ""Vols no thin provisioning").
- 8. 재고 페이지에서 \* Scheduled Reports \* 버튼을 클릭합니다.
- 9. 새 보고서의 일정 특성을 정의할 수 있도록 별표 추가 \* 를 클릭하여 \* 보고서 일정 \* 페이지에 새 행을 추가합니다.
- 10. 보고서 스케줄의 이름을 입력하고 다른 보고서 필드를 입력한 다음 확인 표시( )를 클릭합니다 )를 클릭합니다.

보고서가 즉시 테스트로 전송됩니다. 그런 다음 보고서가 생성되어 지정된 빈도를 사용하여 나열된 수신자에게 전자 메일로 전송됩니다.

보고서에 표시된 결과에 따라 특정 볼륨에서 씬 프로비저닝을 활성화할 수 있습니다.

보고서를 생성하여 데이터를 클라우드 계층으로 이동해야 하는 **FabricPool** 애그리게이트에서 볼륨을 식별합니다

현재 FabricPool 애그리게이트에 있는 볼륨 목록, 클라우드 권장 사항이 Tier인 볼륨 및 콜드 데이터가 많은 보고서를 생성할 수 있습니다. 이 보고서를 통해 특정 볼륨에 대한 계층화 정책을 ""자동"" 또는 ""모두""로 변경하여 더 많은 콜드(비활성) 데이터를 클라우드 계층으로

오프로드해야 할지 여부를 결정할 수 있습니다.

- 필요한 것 \*
- 애플리케이션 관리자 또는 스토리지 관리자 역할이 있어야 합니다.
- FabricPool 애그리게이트를 구성하고 해당 애그리게이트에 볼륨을 가지고 있어야 합니다.

아래 단계에 따라 필요한 열을 올바른 순서로 표시하는 사용자 지정 보기를 만든 다음 해당 보기에 대해 보고서를 생성하도록 예약합니다.

단계

- 1. 왼쪽 탐색 창에서 \* 스토리지 \* > \* 볼륨 \* 을 클릭합니다.
- 2. 보기 메뉴에서 \* 성능 \* > \* 모든 볼륨 \* 을 선택합니다.
- 3. 칼럼 선택기에서 "디스크 유형" 칼럼이 보기에 나타나는지 확인합니다.

보고서에 중요한 보기를 만들려면 다른 열을 추가하거나 제거합니다.

- 4. "클라우드 권장 사항" 열 근처에 있는 "디스크 유형" 열을 끌어 놓습니다.
- 5. 필터 아이콘을 클릭하고 다음 3개의 필터를 추가한 다음 \* 필터 적용 \* 을 클릭합니다.
	- 디스크 유형에 FabricPool가 포함되어 있습니다
	- 클라우드 권장에는 계층이 포함됩니다
	- $\,^{\circ}$  콜드 데이터가 10GB보다

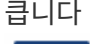

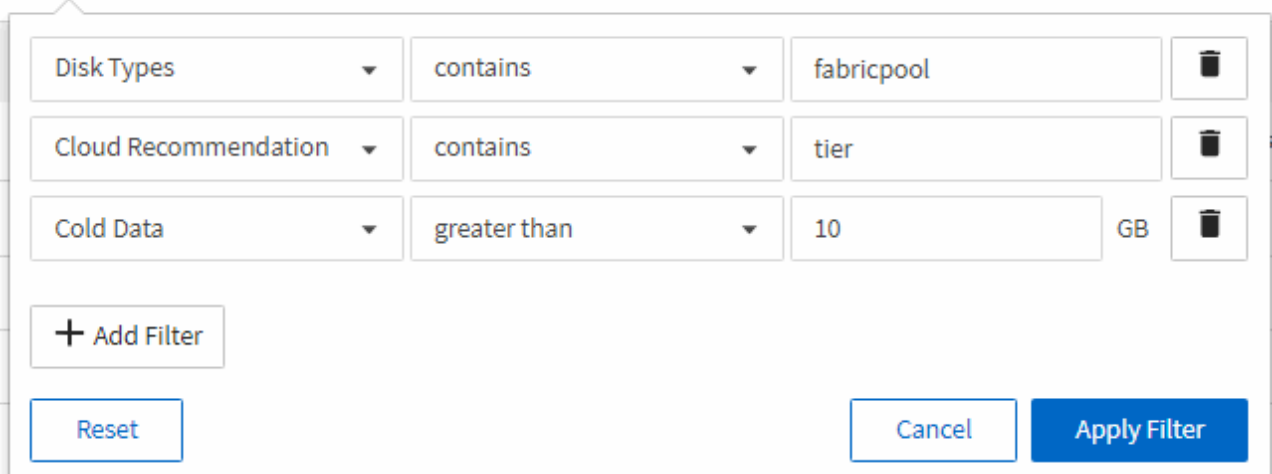

- 6. 콜드 데이터 열의 맨 위를 클릭하여 가장 차가운 데이터가 있는 볼륨이 보기의 맨 위에 표시되도록 합니다.
- 7. 뷰에 표시되는 내용을 반영하는 이름으로 뷰를 저장합니다. 예를 들어 ""Vols change Tiering policy""를 사용할 수 있습니다.

Volumes - Performance / Vols change tiering policy ?

Latency, IOPS, MBps are based on hourly samples averaged over the previous 72 hours.

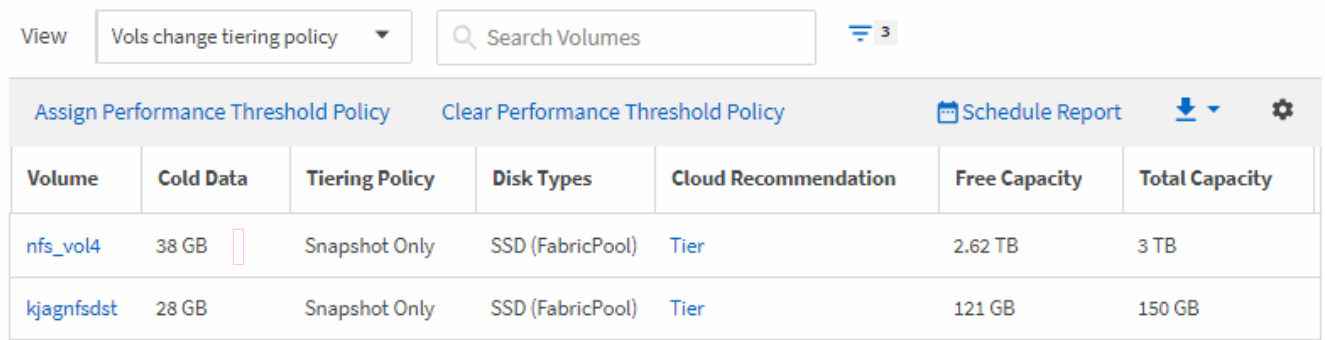

- 8. 재고 페이지에서 \* Scheduled Reports \* 버튼을 클릭합니다.
- 9. 새 보고서의 일정 특성을 정의할 수 있도록 [일정 추가] \* 를 클릭하여 [보고서 일정] 페이지에 새 행을 추가합니다.
- 10. 보고서 일정 이름을 입력하고 다른 보고서 필드를 입력한 다음 확인 표시(✔)를 클릭합니다.

보고서가 즉시 테스트로 전송됩니다. 그런 다음 보고서가 생성되어 지정된 빈도를 사용하여 나열된 수신자에게 전자 메일로 전송됩니다.

보고서에 표시된 결과에 따라 시스템 관리자 또는 ONTAP CLI를 사용하여 특정 볼륨에 대한 계층화 정책을 ""자동" 또는 ""모두""로 변경하여 더 많은 콜드 데이터를 클라우드 계층으로 오프로드할 수 있습니다.

### <span id="page-10-0"></span>**Qtree** 용량 보고서 사용자 지정

이러한 샘플 사용자 지정 보고서는 Qtree 용량과 관련된 잠재적인 문제를 식별하고 이에 대응하는 데 사용됩니다.

거의 가득 찬 **qtree**를 볼 수 있도록 보고서 생성

보고서를 작성하여 Qtree의 스토리지 용량 및 활용률을 분석하고 거의 가득 찬 qtree를 볼 수 있습니다.

- 필요한 것 \*
- 애플리케이션 관리자 또는 스토리지 관리자 역할이 있어야 합니다.

다음 단계를 사용하여 거의 꽉 찬 qtree를 표시하는 사용자 지정 보기를 만든 다음 해당 뷰에 대해 보고서를 생성하도록 예약할 수 있습니다.

- 1. 왼쪽 탐색 창에서 \* Storage \* > \* qtree \* 를 클릭합니다.
- 2. 보고서에서 원하지 않는 열을 제거하려면 \* 표시/숨기기 \* 를 선택합니다.
- 3. "qtrees used %" 열을 ""qtree" 열 근처로 끕니다.
- 4. 필터 아이콘을 클릭하고 다음 필터를 추가한 다음 \* 필터 적용 \* 을 클릭합니다.
	- 사용된 디스크 %가 75%보다 큽니다
- 5. "Disk Used %" 열의 상단을 클릭하여 결과를 용량 퍼센트로 정렬합니다.
- 6. 뷰를 ""qtree가 거의 가득 참""과 같이 보이는 뷰를 반영하는 특정 이름으로 저장하고 확인 표시( 를 클릭합니다. )를 클릭합니다.
- 7. 재고 페이지에서 \* Scheduled Reports \* 버튼을 클릭합니다.
- 8. 새 보고서의 일정 특성을 정의할 수 있도록 별표 추가 \* 를 클릭하여 \* 보고서 일정 \* 페이지에 새 행을 추가합니다.
- 9. 보고서 일정 이름을 입력하고 다른 보고서 필드를 입력한 다음 확인 표시(✔)를 클릭합니다.

보고서에 표시된 결과에 따라 디스크 하드 및 소프트 제한값(설정된 경우)을 조정하거나 Qtree에서 데이터의 균형을 조정할 수 있습니다.

### <span id="page-11-0"></span>**NFS** 공유 보고서 사용자 지정

NFS 공유 보고서를 사용자 지정하여 스토리지 시스템의 볼륨에 대한 NFS 엑스포트 정책 및 규칙에 대한 정보를 분석할 수 있습니다. 예를 들어 보고서를 사용자 지정하여 액세스할 수 없는 마운트 경로가 있는 볼륨과 기본 엑스포트 정책으로 볼륨을 표시할 수 있습니다.

액세스할 수 없는 마운트 경로가 있는 볼륨을 보기 위한 보고서 생성

보고서를 생성하여 액세스할 수 없는 마운트 경로가 있는 볼륨을 찾을 수 있습니다.

- 필요한 것 \*
- 애플리케이션 관리자 또는 스토리지 관리자 역할이 있어야 합니다.

다음 단계를 사용하여 액세스할 수 없는 마운트 경로가 있는 볼륨에 대한 사용자 지정 보기를 생성한 다음 해당 보기에 대해 보고서를 생성하도록 예약합니다.

### 단계

- 1. 왼쪽 탐색 창에서 \* 스토리지 \* > \* NFS 공유 \* 를 클릭합니다.
- 2. 보고서에 표시하지 않으려는 열을 제거하려면 \* 표시/숨기기 \* 를 선택합니다.
- 3. 필터 아이콘을 클릭하고 다음 필터를 추가한 다음 \* 필터 적용 \* 을 클릭합니다.

◦ 마운트 경로 활성이 아니오로 표시됩니다

- 4. 보기에 표시되는 내용을 반영하는 특정 이름으로 뷰를 저장하고("액세스할 수 없는 마운트 경로가 있는 볼륨") 확인 표시를 클릭합니다(√)를 클릭합니다.
- 5. 재고 페이지에서 \* Scheduled Reports \* 버튼을 클릭합니다.
- 6. 새 보고서의 일정 특성을 정의할 수 있도록 [일정 추가] \* 를 클릭하여 [보고서 일정] 페이지에 새 행을 추가합니다.
- 7. 보고서 일정 이름을 입력하고 다른 보고서 필드를 입력한 다음 확인 표시( )를 클릭합니다.

보고서가 즉시 테스트로 전송됩니다. 그런 다음 보고서가 생성되어 지정된 빈도를 사용하여 나열된 수신자에게 전자 메일로 전송됩니다.

보고서에 표시된 결과에 따라 액세스할 수 없는 마운트 경로를 수정할 수 있습니다.

기본 엑스포트 정책을 사용하는 볼륨을 보기 위한 보고서 생성

보고서를 생성하여 기본 엑스포트 정책을 사용하는 볼륨을 찾을 수 있습니다.

- 필요한 것 \*
- 애플리케이션 관리자 또는 스토리지 관리자 역할이 있어야 합니다.

다음 단계를 수행하여 기본 엑스포트 정책을 사용하는 볼륨에 대한 사용자 지정 보기를 생성한 다음 해당 뷰에 대해 보고서를 생성하도록 예약할 수 있습니다.

### 단계

- 1. 왼쪽 탐색 창에서 \* 스토리지 \* > \* NFS 공유 \* 를 클릭합니다.
- 2. 보고서에 표시하지 않으려는 열을 제거하려면 \* 표시/숨기기 \* 를 선택합니다.
- 3. ''볼륨'' 열 근처에 있는 ''내보내기 정책'' 열을 끕니다.
- 4. 필터 아이콘을 클릭하고 다음 필터를 추가한 다음 \* 필터 적용 \* 을 클릭합니다.

◦ 엑스포트 정책에 기본값이 포함되어 있습니다

- 5. 보기의 표시 내용을 반영하는 특정 이름으로 보기를 저장합니다. 예를 들어 ""기본 내보내기 정책이 있는 볼륨""과 같은 형식으로 저장하고 확인 표시("를 클릭합니다 )를 클릭합니다.
- 6. 재고 페이지에서 \* Scheduled Reports \* 버튼을 클릭합니다.
- 7. 새 보고서의 일정 특성을 정의할 수 있도록 [일정 추가] \* 를 클릭하여 [보고서 일정] 페이지에 새 행을 추가합니다.
- 8. 보고서 일정 이름을 입력하고 다른 보고서 필드를 입력한 다음 확인 표시(✔)를 클릭합니다.

보고서가 즉시 테스트로 전송됩니다. 그런 다음 보고서가 생성되어 지정된 빈도를 사용하여 나열된 수신자에게 전자 메일로 전송됩니다.

보고서에 표시된 결과에 따라 사용자 지정 엑스포트 정책을 구성할 수 있습니다.

### <span id="page-12-0"></span>스토리지 **VM** 보고서 사용자 지정

스토리지 VM 보고서를 생성하여 볼륨 정보를 분석하고 전체 상태 및 스토리지 가용성을 볼 수 있습니다. 예를 들어, 보고서를 생성하여 SVM이 최대 볼륨 수에 도달하고 중지된 SVM을 분석할 수 있습니다.

보고서를 생성하여 최대 볼륨 제한에 도달한 스토리지 **VM**을 표시합니다

보고서를 생성하여 최대 볼륨 제한에 도달한 SVM을 찾을 수 있습니다.

• 필요한 것 \*

• 애플리케이션 관리자 또는 스토리지 관리자 역할이 있어야 합니다.

다음 단계를 사용하여 최대 볼륨 제한에 도달한 스토리지 VM을 표시하는 사용자 지정 보기를 생성한 다음 해당 보기에 대해 보고서를 생성하도록 예약할 수 있습니다.

단계

- 1. 왼쪽 탐색 창에서 \* 스토리지 \* > \* 스토리지 VM \* 을 클릭합니다.
- 2. 보고서에서 원하지 않는 열을 제거하려면 \* 표시/숨기기 \* 를 선택합니다.
- 3. "스토리지 VM" 열 근처에 있는 "볼륨 수" 및 "최대 허용 볼륨" 열을 끕니다.
- 4. "허용되는 최대 볼륨" 열의 맨 위를 클릭하여 가장 많은 볼륨별로 결과를 정렬합니다.
- 5. "최대 볼륨에 도달한 VM"과 같이 보기에 표시되는 내용을 반영하는 특정 이름으로 뷰를 저장하고 확인 표시( 를 클릭합니다 )를 클릭합니다.
- 6. 재고 페이지에서 \* Scheduled Reports \* 버튼을 클릭합니다.
- 7. 새 보고서의 일정 특성을 정의할 수 있도록 별표 추가 \* 를 클릭하여 \* 보고서 일정 \* 페이지에 새 행을 추가합니다.
- 8. 보고서 일정 이름을 입력하고 다른 보고서 필드를 입력한 다음 확인 표시(✔)를 클릭합니다.

보고서가 즉시 테스트로 전송됩니다. 그런 다음 보고서가 생성되어 지정된 빈도를 사용하여 나열된 수신자에게 전자 메일로 전송됩니다.

보고서에 표시된 결과에 따라 스토리지 VM에 할당된 볼륨의 균형을 맞추거나 가능한 경우 ONTAP 시스템 관리자를 사용하여 허용되는 최대 볼륨을 변경할 수 있습니다.

중지된 스토리지 **VM**을 보기 위한 보고서 생성

보고서를 생성하여 중지된 모든 SVM의 목록을 표시할 수 있습니다.

- 필요한 것 \*
- 애플리케이션 관리자 또는 스토리지 관리자 역할이 있어야 합니다.

다음 단계를 사용하여 중지된 스토리지 VM을 표시하는 사용자 지정 보기를 생성한 다음 해당 보기에 대해 생성할 보고서를 예약합니다.

#### 단계

- 1. 왼쪽 탐색 창에서 \* 스토리지 \* > \* 스토리지 VM \* 을 클릭합니다.
- 2. 보기 메뉴에서 \* 상태 \* > \* 모든 스토리지 VM \* 을 선택합니다.
- 3. 보고서에 표시하지 않으려는 열을 제거하려면 \* 표시/숨기기 \* 를 선택합니다.
- 4. "스토리지 VM" 열 근처에 있는 "상태" 열을 끕니다.
- 5. 필터 아이콘을 클릭하고 다음 필터를 추가한 다음 \* 필터 적용 \* 을 클릭합니다.
	- 상태가 중지되었습니다
- 6. "위에 표시된 SVM"과 같이 뷰가 표시된 것을 반영하는 특정 이름으로 뷰를 저장하고 확인 표시( 를 클릭합니다✔)를 클릭합니다.
- 7. 재고 페이지에서 \* Scheduled Reports \* 버튼을 클릭합니다.
- 8. 새 보고서의 일정 특성을 정의할 수 있도록 별표 추가 \* 를 클릭하여 \* 보고서 일정 \* 페이지에 새 행을 추가합니다.
- 9. 보고서 일정 이름을 입력하고 다른 보고서 필드를 입력한 다음 확인 표시(✔)를 클릭합니다.

보고서가 즉시 테스트로 전송됩니다. 그런 다음 보고서가 생성되어 지정된 빈도를 사용하여 나열된 수신자에게 전자 메일로 전송됩니다.

보고서에 표시된 결과를 기준으로 SVM이 중지되는 이유를 조사하여 중지된 SVM을 다시 시작해야 하는지 여부를 확인할 수 있습니다.

### <span id="page-14-0"></span>볼륨 관계 보고서 사용자 지정

볼륨 관계 인벤토리 보고서를 사용하면 클러스터의 스토리지 인벤토리 세부 정보를 분석하고 볼륨에 필요한 보호 수준을 파악하며 장애 소스, 패턴 및 스케줄에 따라 볼륨 세부 정보를 필터링할 수 있습니다.

### 실패 원인을 기준으로 볼륨 관계를 그룹화하는 보고서 생성

관계가 상태가 양호하지 않은 이유로 볼륨을 그룹화하는 보고서를 생성할 수 있습니다.

- 필요한 것 \*
- 애플리케이션 관리자 또는 스토리지 관리자 역할이 있어야 합니다.

다음 단계를 사용하여 장애 소스별로 볼륨을 그룹화하는 사용자 지정 보기를 만든 다음 해당 보기에 대해 보고서를 생성하도록 예약합니다.

### 단계

- 1. 왼쪽 탐색 창에서 \* 스토리지 \* > \* 볼륨 \* 을 클릭합니다.
- 2. 보기 메뉴에서 \* 관계 \* > \* 모든 관계 \* 를 선택합니다.
- 3. "관계 상태" 및 "비정상 이유" 열이 보기에 나타나는지 확인하려면 \* 표시/숨기기 \* 를 선택합니다.

보고서에 중요한 보기를 만들려면 다른 열을 추가하거나 제거합니다.

4. '관계 상태'와 '비정상 이유' 열을 '상태' 열 근처에 끌어다 놓습니다.

- 5. 필터 아이콘을 클릭하고 다음 필터를 추가한 다음 \* 필터 적용 \* 을 클릭합니다.
	- 관계 상태가 좋지 않습니다
- 6. "비정상 이유" 열의 맨 위를 클릭하여 볼륨 관계를 실패 원인별로 그룹화합니다.
- 7. 보기를 "실패에 따른 볼륨 관계"와 같이 보기의 표시 내용을 반영하는 특정 이름으로 저장합니다.
- 8. 재고 페이지에서 \* Scheduled Reports \* 버튼을 클릭합니다.
- 9. 보고서 일정 이름을 입력하고 다른 보고서 필드를 입력한 다음 확인 표시(✔)를 클릭합니다.

보고서가 즉시 테스트로 전송됩니다. 그런 다음 보고서가 생성되어 지정된 빈도를 사용하여 나열된 수신자에게 전자 메일로 전송됩니다.

보고서에 표시된 결과를 바탕으로 각 유형의 실패에 대한 출처와 영향을 조사할 수 있습니다.

### 문제별로 볼륨 관계를 그룹화하는 보고서 생성

### 볼륨 관계를 문제별로 그룹화하는 보고서를 만들 수 있습니다.

• 필요한 것 \*

• 애플리케이션 관리자 또는 스토리지 관리자 역할이 있어야 합니다.

다음 단계를 수행하여 볼륨 관계를 문제별로 그룹화하는 사용자 지정 보기를 만든 다음 해당 보기에 대해 보고서를 생성하도록 예약할 수 있습니다.

### 단계

- 1. 왼쪽 탐색 창에서 \* 스토리지 \* > \* 볼륨 \* 을 클릭합니다.
- 2. 보기 메뉴에서 \* 관계 \* > \* 모든 관계 \* 를 선택합니다.
- 3. 보고서에서 원하지 않는 열을 제거하려면 \* 표시/숨기기 \* 를 선택합니다.
- 4. '상태 불량 원인' 열을 '상태' 열 근처로 끕니다.
- 5. 문제별 부피를 그룹화하려면 ""비정상 이유"" 열의 상단을 클릭합니다.
- 6. "문제별 볼륨 관계"와 같이 보기에 표시되는 내용을 반영하는 특정 이름으로 보기를 저장합니다.
- 7. 재고 페이지에서 \* Scheduled Reports \* 버튼을 클릭합니다.
- 8. 보고서 일정 이름을 입력하고 다른 보고서 필드를 입력한 다음 확인 표시(ノ)를 클릭합니다.

보고서가 즉시 테스트로 전송됩니다. 그런 다음 보고서가 생성되어 지정된 빈도를 사용하여 나열된 수신자에게 전자 메일로 전송됩니다.

보고서에 표시된 결과를 바탕으로 각 문제 유형의 출처와 영향을 조사할 수 있습니다.

특정 시간 간격으로 볼륨 전송 추세를 볼 수 있는 보고서 생성

특정 시간 간격으로 볼륨 전송 추세를 표시하는 보고서를 생성할 수 있습니다.

- 필요한 것 \*
- 애플리케이션 관리자 또는 스토리지 관리자 역할이 있어야 합니다.

다음 단계를 사용하여 특정 시간 간격으로 볼륨에 대한 사용자 지정 보기를 생성한 다음 해당 보기에 대해 보고서를 생성하도록 예약할 수 있습니다.

### 단계

- 1. 왼쪽 탐색 창에서 \* 스토리지 \* > \* 볼륨 \* 을 클릭합니다.
- 2. 보기 메뉴에서 \* 관계 \* > \* 최근 1개월 전송 상태 \* 를 선택합니다.
- 3. 보고서에서 원하지 않는 열을 제거하려면 \* 표시/숨기기 \* 를 선택합니다.
- 4. "Operational result(작업 결과)" 열 근처에 있는 전송 기간 열을 끕니다.
- 5. 필터 아이콘을 클릭하고 다음 필터를 추가한 다음 \* 필터 적용 \* 을 클릭합니다.

◦ 지난 7일 동안의 전송 종료 시간입니다

- 6. 시간 간격별로 체적을 정렬하려면 ""전송 기간"" 열의 상단을 클릭합니다.
- 7. 보기를 표시할 보기를 나타내는 특정 이름(예: ""지속 시간별 볼륨"")으로 저장합니다.
- 8. 재고 페이지에서 \* Scheduled Reports \* 버튼을 클릭합니다.
- 9. 보고서 일정 이름을 입력하고 빈도를 \* Weekly \* 로 설정한 다음 다른 보고서 필드를 입력하고 확인 표시( 를 클릭합니다 )를 클릭합니다.

보고서에 표시된 결과에 따라 전송 시간 간격을 조사할 수 있습니다.

### 실패한 볼륨 또는 성공한 볼륨 전송을 보기 위한 보고서 생성

볼륨 전송 상태를 표시하는 보고서를 생성할 수 있습니다. 이 보고서에서 실패 및 성공한 볼륨 전송을 모두 볼 수 있습니다.

- 필요한 것 \*
- 애플리케이션 관리자 또는 스토리지 관리자 역할이 있어야 합니다.

다음 단계를 수행하여 실패한 전송과 성공한 전송을 표시하는 사용자 지정 보기를 만든 다음 해당 보기에 대해 보고서를 생성하도록 예약할 수 있습니다.

#### 단계

- 1. 왼쪽 탐색 창에서 \* 스토리지 \* > \* 볼륨 \* 을 클릭합니다.
- 2. 보기 메뉴에서 \* 관계 \* > \* 최근 1개월 전송 상태 \* 를 선택합니다.
- 3. 보고서에 표시하지 않으려는 열을 제거하려면 \* 표시/숨기기 \* 를 선택합니다.
- 4. '상태' 열 근처의 '작업 결과' 열을 끕니다.
- 5. ""Operation result"" 열의 상단을 클릭하여 상태를 기준으로 볼륨을 정렬합니다.
- 6. 보기의 표시 내용을 반영하는 특정 이름으로 보기를 저장합니다(예: ""전송 상태별 볼륨"").
- 7. 재고 페이지에서 \* Scheduled Reports \* 버튼을 클릭합니다.
- 8. 보고서 일정 이름을 입력하고 다른 보고서 필드를 입력한 다음 확인 표시(ノ)를 클릭합니다.

보고서가 즉시 테스트로 전송됩니다. 그런 다음 보고서가 생성되어 지정된 빈도를 사용하여 나열된 수신자에게 전자 메일로 전송됩니다.

보고서에 표시된 결과에 따라 전송 상태를 조사할 수 있습니다.

### 전송 크기에 따라 볼륨 전송을 보는 보고서 생성

### 전송 크기에 따라 볼륨 전송을 보는 보고서를 생성할 수 있습니다.

- 필요한 것 \*
- 애플리케이션 관리자 또는 스토리지 관리자 역할이 있어야 합니다.

다음 단계를 사용하여 전송 크기를 기준으로 볼륨 전송에 대한 사용자 지정 보기를 생성한 다음 해당 보기에 대해 보고서를 생성하도록 예약합니다.

- 1. 왼쪽 탐색 창에서 \* 스토리지 \* > \* 볼륨 \* 을 클릭합니다.
- 2. 보기 메뉴에서 \* 관계 \* > \* 최근 1개월 전송율 \* 을 선택합니다.
- 3. ""총 전송 크기"" 열의 상단을 클릭하여 크기별로 볼륨 전송을 정렬합니다.
- 4. 보기를 표시할 보기를 나타내는 특정 이름(예: ""전송 크기별 볼륨"")으로 저장합니다.
- 5. 재고 페이지에서 \* Scheduled Reports \* 버튼을 클릭합니다.
- 6. 보고서 일정 이름을 입력하고 다른 보고서 필드를 입력한 다음 확인 표시(ノ)를 클릭합니다.

보고서에 표시된 결과에 따라 전송 크기별로 볼륨 관계를 조사할 수 있습니다.

일별 그룹별 볼륨 전송을 보기 위한 보고서 생성

보고서를 생성하여 매일 그룹화된 볼륨 전송을 볼 수 있습니다.

- 필요한 것 \*
- 애플리케이션 관리자 또는 스토리지 관리자 역할이 있어야 합니다.

다음 단계를 사용하여 매일 그룹화된 볼륨 전송에 대한 사용자 지정 보기를 생성한 다음 해당 보기에 대해 보고서를 생성하도록 예약합니다.

#### 단계

- 1. 왼쪽 탐색 창에서 \* 스토리지 \* > \* 볼륨 \* 을 클릭합니다.
- 2. 보기 메뉴에서 \* 관계 \* > \* 최근 1개월 전송율 \* 을 선택합니다.
- 3. "Day" 열의 상단을 클릭하여 일일 볼륨 전송을 정렬합니다.
- 4. "일별 볼륨 전송"과 같이 보기에 표시되는 내용을 반영하는 특정 이름으로 보기를 저장합니다.
- 5. 재고 페이지에서 \* Scheduled Reports \* 버튼을 클릭합니다.
- 6. 보고서 일정 이름을 입력하고 다른 보고서 필드를 입력한 다음 확인 표시(ノ)를 클릭합니다.

보고서가 즉시 테스트로 전송됩니다. 그런 다음 보고서가 생성되어 지정된 빈도를 사용하여 나열된 수신자에게 전자 메일로 전송됩니다.

보고서에 표시된 결과에 따라 일일 볼륨 전송을 조사할 수 있습니다.

### <span id="page-17-0"></span>볼륨 성능 보고서 사용자 지정

이러한 샘플 사용자 지정 보고서는 볼륨 성능과 관련된 잠재적인 문제를 식별하고 이에 대응하는 데 사용됩니다.

**FabricPool**이 지원되지 않는 **aggregate**에서 많은 양의 콜드 데이터가 있는 볼륨을 보기 위한 보고서 생성

비 FabricPool 애그리게이트에 많은 양의 콜드 데이터가 포함된 볼륨을 표시하는 보고서를 생성할 수 있습니다. 이렇게 하면 FabricPool aggregate로 이동해야 하는 볼륨을 식별하는 데 도움이 될 수 있습니다.

- 필요한 것 \*
- 애플리케이션 관리자 또는 스토리지 관리자 역할이 있어야 합니다.

다음 단계를 사용하여 비 FabricPool 지원 애그리게이트에서 많은 양의 콜드 데이터가 있는 볼륨에 대한 사용자 지정 보기를 생성한 다음 해당 보기에 대해 보고서를 생성하도록 일정을 예약할 수 있습니다.

### 단계

- 1. 왼쪽 탐색 창에서 \* 스토리지 \* > \* 볼륨 \* 을 클릭합니다.
- 2. 보기 메뉴에서 \* 성능 \* > \* 모든 볼륨 \* 을 선택합니다.
- 3. Show/Hide \* 를 선택하여 보기에 "Disk Type" 열이 나타나는지 확인합니다.

보고서에 중요한 보기를 만들려면 다른 열을 추가하거나 제거합니다.

- 4. "콜드 데이터" 열 근처에 있는 "디스크 유형" 열을 끕니다.
- 5. 필터 아이콘을 클릭하고 다음 필터를 추가한 다음 \* 필터 적용 \* 을 클릭합니다.
	- 100GB 이상의 콜드 데이터
	- 디스크 유형에 SSD가 포함되어 있습니다
- 6. 디스크 유형 SSD(FabricPool)가 맨 아래에 오도록 디스크 유형별로 볼륨을 정렬하려면 "디스크 유형" 열의 맨 위를 클릭합니다.
- 7. 보기를 "FabricPool가 아닌 콜드 데이터 볼륨"과 같이 보기에 표시되는 내용을 반영하는 특정 이름으로 저장합니다.
- 8. 재고 페이지에서 \* Scheduled Reports \* 버튼을 클릭합니다.
- 9. 보고서 일정 이름을 입력하고 다른 보고서 필드를 입력한 다음 확인 표시(ノ)를 클릭합니다.

보고서가 즉시 테스트로 전송됩니다. 그런 다음 보고서가 생성되어 지정된 빈도를 사용하여 나열된 수신자에게 전자 메일로 전송됩니다.

보고서에 표시된 결과를 기준으로 FabricPool 애그리게이트로 이동하기 적합한 볼륨을 찾을 수 있습니다.

Copyright © 2023 NetApp, Inc. All Rights Reserved. 미국에서 인쇄됨 본 문서의 어떠한 부분도 저작권 소유자의 사전 서면 승인 없이는 어떠한 형식이나 수단(복사, 녹음, 녹화 또는 전자 검색 시스템에 저장하는 것을 비롯한 그래픽, 전자적 또는 기계적 방법)으로도 복제될 수 없습니다.

NetApp이 저작권을 가진 자료에 있는 소프트웨어에는 아래의 라이센스와 고지사항이 적용됩니다.

본 소프트웨어는 NetApp에 의해 '있는 그대로' 제공되며 상품성 및 특정 목적에의 적합성에 대한 명시적 또는 묵시적 보증을 포함하여(이에 제한되지 않음) 어떠한 보증도 하지 않습니다. NetApp은 대체품 또는 대체 서비스의 조달, 사용 불능, 데이터 손실, 이익 손실, 영업 중단을 포함하여(이에 국한되지 않음), 이 소프트웨어의 사용으로 인해 발생하는 모든 직접 및 간접 손해, 우발적 손해, 특별 손해, 징벌적 손해, 결과적 손해의 발생에 대하여 그 발생 이유, 책임론, 계약 여부, 엄격한 책임, 불법 행위(과실 또는 그렇지 않은 경우)와 관계없이 어떠한 책임도 지지 않으며, 이와 같은 손실의 발생 가능성이 통지되었다 하더라도 마찬가지입니다.

NetApp은 본 문서에 설명된 제품을 언제든지 예고 없이 변경할 권리를 보유합니다. NetApp은 NetApp의 명시적인 서면 동의를 받은 경우를 제외하고 본 문서에 설명된 제품을 사용하여 발생하는 어떠한 문제에도 책임을 지지 않습니다. 본 제품의 사용 또는 구매의 경우 NetApp에서는 어떠한 특허권, 상표권 또는 기타 지적 재산권이 적용되는 라이센스도 제공하지 않습니다.

본 설명서에 설명된 제품은 하나 이상의 미국 특허, 해외 특허 또는 출원 중인 특허로 보호됩니다.

제한적 권리 표시: 정부에 의한 사용, 복제 또는 공개에는 DFARS 252.227-7013(2014년 2월) 및 FAR 52.227- 19(2007년 12월)의 기술 데이터-비상업적 품목에 대한 권리(Rights in Technical Data -Noncommercial Items) 조항의 하위 조항 (b)(3)에 설명된 제한사항이 적용됩니다.

여기에 포함된 데이터는 상업용 제품 및/또는 상업용 서비스(FAR 2.101에 정의)에 해당하며 NetApp, Inc.의 독점 자산입니다. 본 계약에 따라 제공되는 모든 NetApp 기술 데이터 및 컴퓨터 소프트웨어는 본질적으로 상업용이며 개인 비용만으로 개발되었습니다. 미국 정부는 데이터가 제공된 미국 계약과 관련하여 해당 계약을 지원하는 데에만 데이터에 대한 전 세계적으로 비독점적이고 양도할 수 없으며 재사용이 불가능하며 취소 불가능한 라이센스를 제한적으로 가집니다. 여기에 제공된 경우를 제외하고 NetApp, Inc.의 사전 서면 승인 없이는 이 데이터를 사용, 공개, 재생산, 수정, 수행 또는 표시할 수 없습니다. 미국 국방부에 대한 정부 라이센스는 DFARS 조항 252.227-7015(b)(2014년 2월)에 명시된 권한으로 제한됩니다.

### 상표 정보

NETAPP, NETAPP 로고 및 <http://www.netapp.com/TM>에 나열된 마크는 NetApp, Inc.의 상표입니다. 기타 회사 및 제품 이름은 해당 소유자의 상표일 수 있습니다.